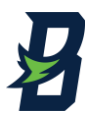

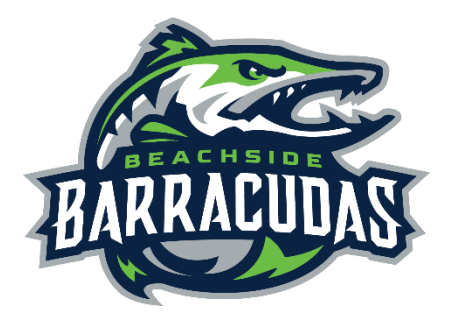

# **BEACHSIDE**

# **HIGH SCHOOL ATHLETICS**

All student-athletes will register with the FHSAA sponsored online paperless eligibility system, **AthleticClearance.com.** The physical form (EL2) form will still need to be printed and signed by the physician, but instead of bringing it to the school, you will upload it to the secure site. In the event of an emergency, medical staff will have immediate access to this vital information. *The EL3 Consent Form, Pursuing Victory with Honor agreement, and insurance information will be submitted online* utilizing digital signatures. Although easy to navigate, please do not hesitate to contact us if you have any questions. All student-athletes must be cleared prior to participation, conditioning, or tryouts.

BEFORE you register, please gather the following items:

- An updated physical on the appropriate FHSAA EL2 form. All physicals expire one year from physician's signature
- Proof of taking 3 on-line courses in the athlete's name (not Parents name):
	- FHSAA Heat Illness Certificate
	- FHSAA Sudden Cardiac Arrest Certificate
	- FHSAA Concussion Video Certificate
- GA 4 form (required for ALL athletes)

#### **Instructions for Parents/Guardians: (Register using any computer, tablet, or smartphone device.)**

**Find Your School**: Find Beachside by going to [www.athleticclearance.com](about:blank) [s](about:blank)elect Florida.

- 1. *FIRST TIME USERS:* Create an Account: The [video on this screen](about:blank) will provide instructions. *RETURN USERS:* Enter Login information (email address) and click "Sign In"
- 2. Select "Start Clearance Here" to start the process.
- 3. Choose: School Year (2022-23), Select Beachside, and *add all sports***.**
- 4. Complete all required fields: Student Information, Parent Information, Medical History, Signature Forms, and upload the EL2 and other forms as required.
- 5. Once you reach the Confirmation Message, you have completed the online registration process.

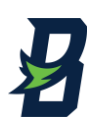

- 6. **Your student is not yet CLEAR!** The data is electronically filed with Beachside's Athletic Department for review. When your athlete is cleared for participation, you will receive an email notification.
- 7. If you have questions, please use the yellow Help Option on the bottom right of the screen or contact the Beachside Athletic Department at (904)-547-4408.
- 8. Additional Athletes: **Under the same account**, register your additional students.

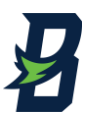

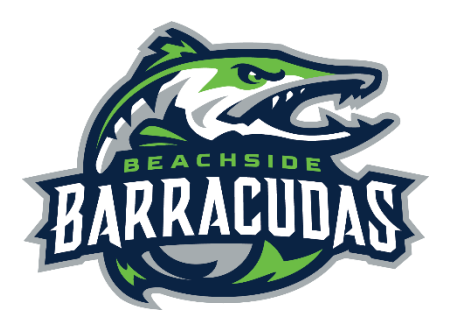

**BEACHSIDE**

## **HIGH SCHOOL ATHLETICS**

#### **What is my Username?**

Your username is the email address that you registered with.

#### **Multiple Sports**

If you know your student will play multiple sports, *it is best to add all sports on the first step*. If you are registering for additional sports after completing your initial clearance for the year, you will have to complete the process again. The good news is that if you select the student and parent info from the dropdown on those respective pages, the information will autofill.

#### **Physicals**

The physical form can be downloaded on the **Medical History** page. Please note that physicals expire after 365 days. Also, the **FHSAA EL2 Physica**l is the only form accepted. The form **MUST BE SIGNED** by the **PARENT**, **STUDENT**, and Florida **PHYSICIAN prior to uploading the file**.

#### **Your Files**

This area is meant to store your files so you can access them later in the year or perhaps years following.

#### **Why haven't I been cleared?**

The Athletics Department will review the information you have submitted and Clear or Deny your student for participation. You will receive an email when the student is cleared to participate.

**My student was denied, now what?** You should have received an email with the reason for denial. Please update your Clearance record accordingly, then send an email to the Athletic Trainer and ask to review the information.

Of course, if you have any challenges with this process, please email the Athletic Department for assistance.

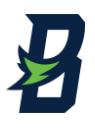

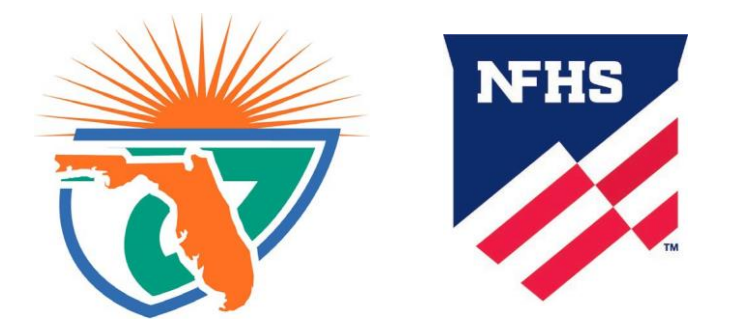

## **Course Ordering**

**Step 1**: Go to [www.nfhslearn.com](http://www.nfhslearn.com/)

**Step 2**: "*Sign In*" to your account using the e-mail address and password you provided at time of registering for an nfhslearn account.

OR

If you do not have an account, "*Register*" for an account.

**Step 3**: Click "*Courses*" at the top of the page.

**Step 4**: Scroll down to the specific course from the list of courses.

**Step 5**: Click "*View Course*".

**Step 6**: Click "*Order Course*."

**Step 7**: Select "*Myself*" if the course will be completed by you.

**Step 8**: Click "*Continue*" and follow the on-screen prompts to finish the checkout process. (Note: There is no fee for these courses.)

### **Beginning a Course**

**Step 1**: Go to [www.nfhslearn.com](http://www.nfhslearn.com/)

**Step 2**: "*Sign In*" to your account using the e-mail address and password you provided at time of registering for an nfhslearn account.

**Step 3**: From your "*Dashboard*," click "*My Courses*".

**Step 4**: Click "*Begin Course*" on the course you wish to take.

For help viewing the course, please contact the help desk at NFHS. There is a HELP tab on the upper right hand *corner of [www.nfhslearn.com.](http://www.nfhslearn.com/) If you should experience any issues while taking the course, please contact the NFHS Help Desk at (317) 565-2023.*

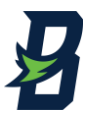